## Eduroam mit geteduroam App

## **Download**

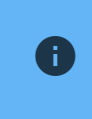

Android Geräte mit Android 10 oder älter, können noch das CATTool verwenden. Ab **Android 11** ist die Nutzung der **geteduroam** App notwendig.

Die geteduroam App können Sie im [Google-Play-Store](https://play.google.com/store/apps/details?id=app.eduroam.geteduroam) ⊠ herunterladen.

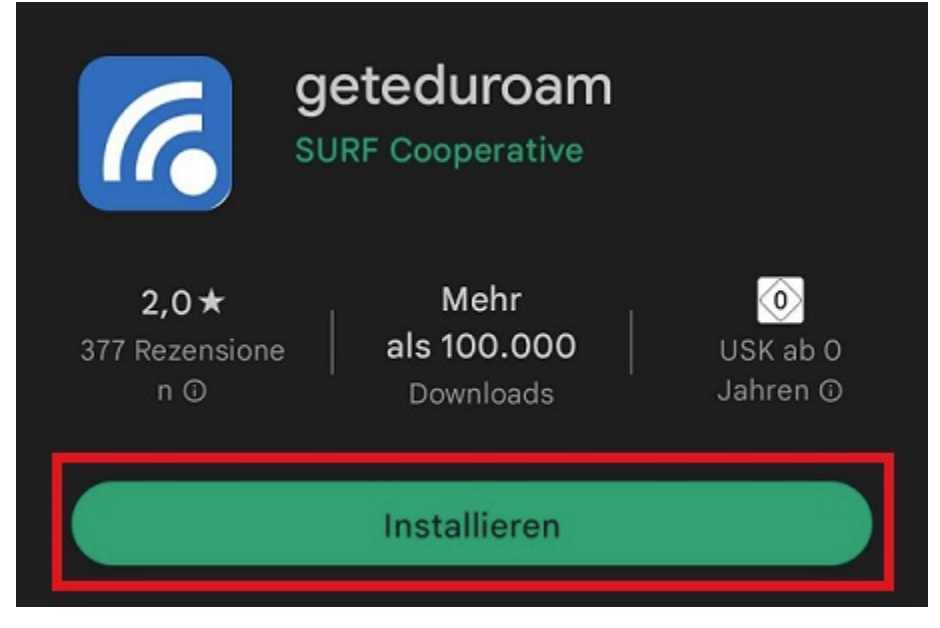

Nach dem Download öffnen Sie die App und beginnen mit der Einrichtung.

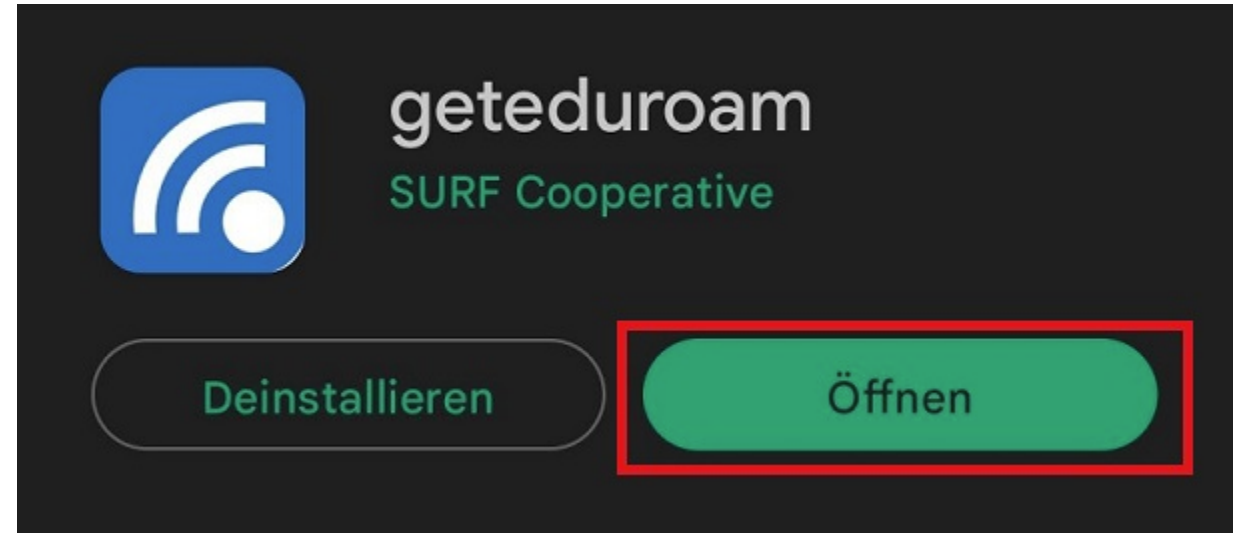

## **Einrichten**

Die App führt Sie nun durch den Einrichtungsprozess.

Wählen Sie zunächst Ihre Einrichtung aus. Dazu geben Sie "Universität Siegen" im Suchfeld ein und bestätigen dann mit "**Weiter**".

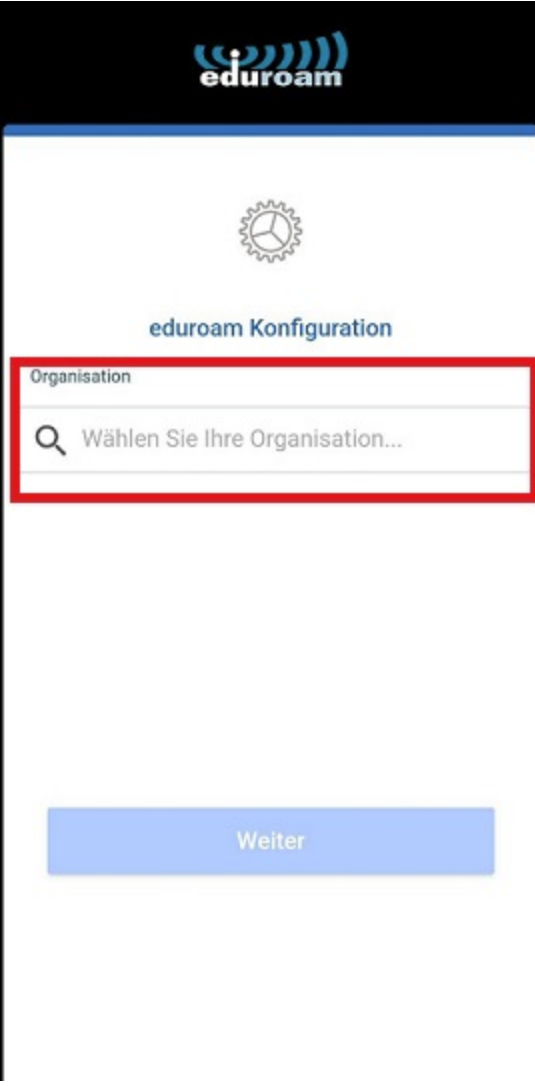

Sie werden anschließend dazu aufgefordert Ihren **Benutzernamen** und Ihr **Passwort** zu hinterlegen. **Bitte beachten Sie, dass für die Einrichtung die Benutzerkennung, sowie @uni-siegen (z.B. [g123456@uni](mailto:g123456@uni-siegen.de)[siegen.de\)](mailto:g123456@uni-siegen.de) erforderlich sind.**

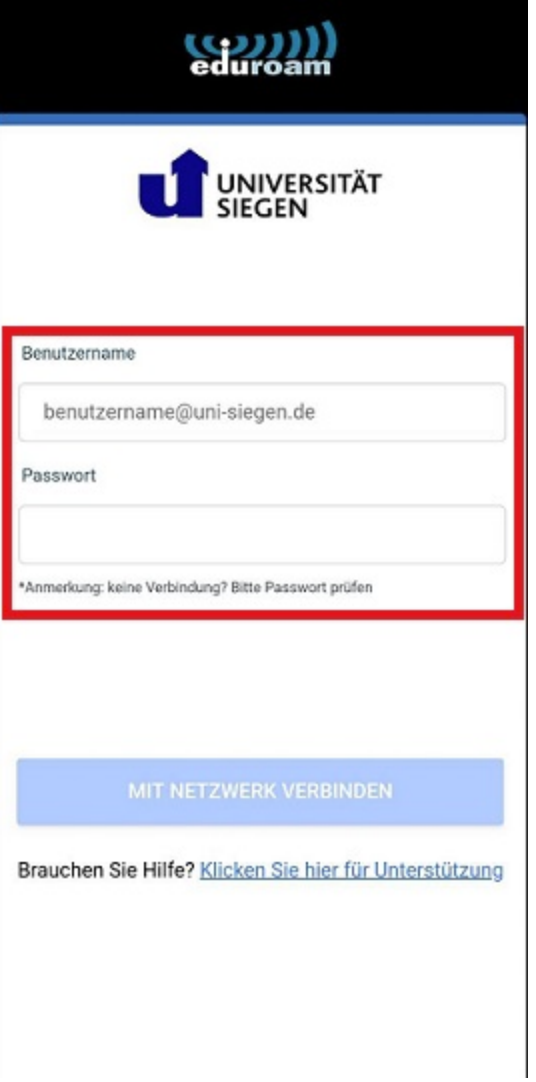

Ihr Zugang ist nun konfiguriert und eine Verbindung zum Netzwerk kann hergestellt werden. Bestätigen Sie mit "OK" um den Prozess zu beenden.

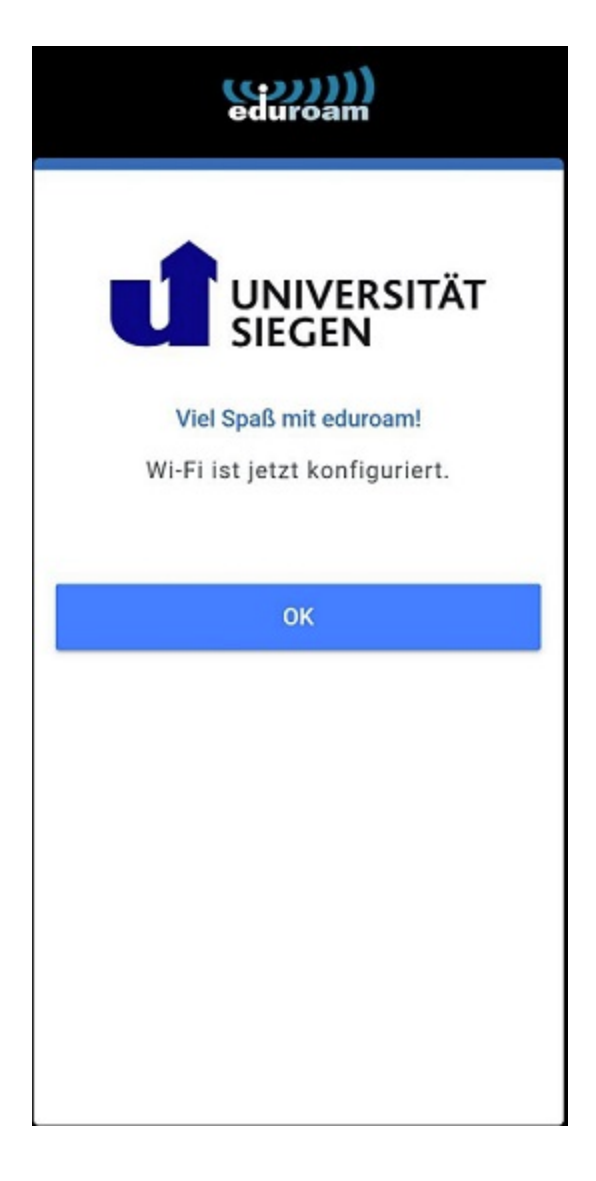